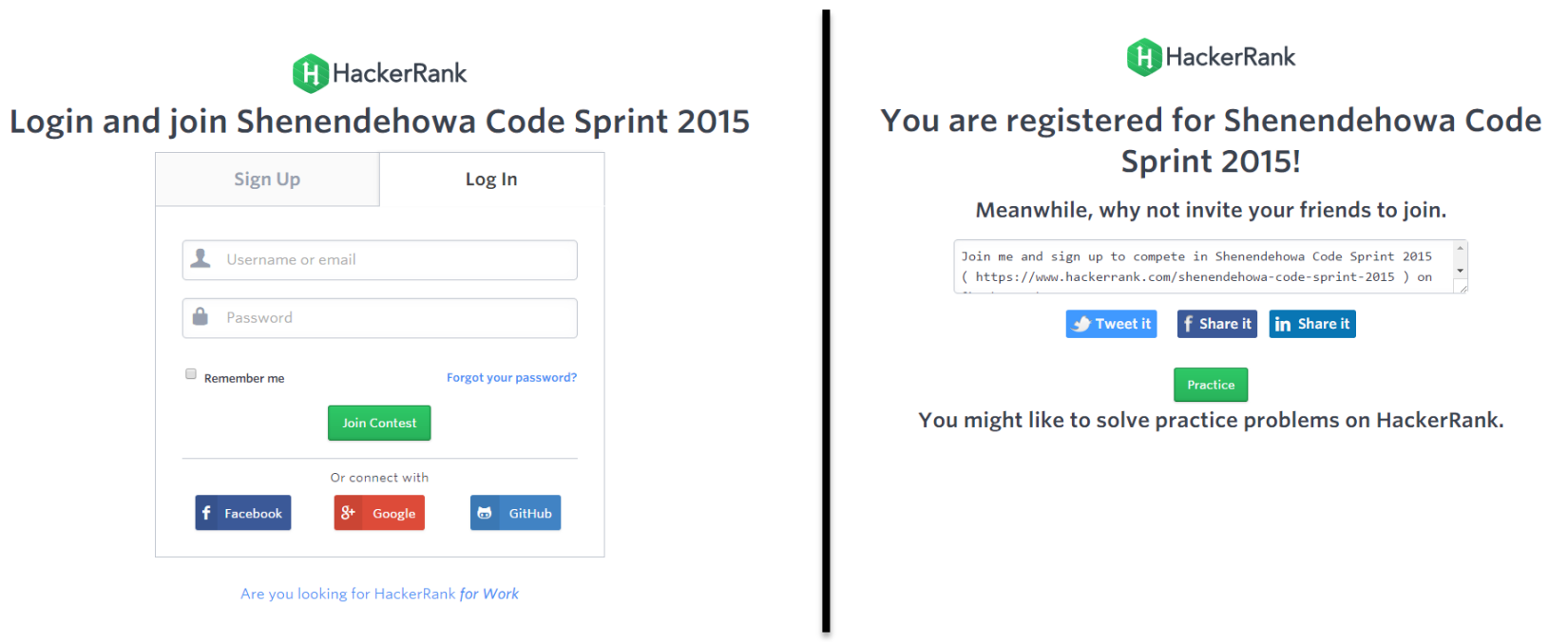

Go to<https://www.hackerrank.com/auth/login/shenendehowa-code-sprint-2015> and log in with the username and password we give you. After logging in, your page should look like the image on the right. Now, go t[o https://www.hackerrank.com/shenendehowa-code-sprint-2015.](https://www.hackerrank.com/shenendehowa-code-sprint-2015)

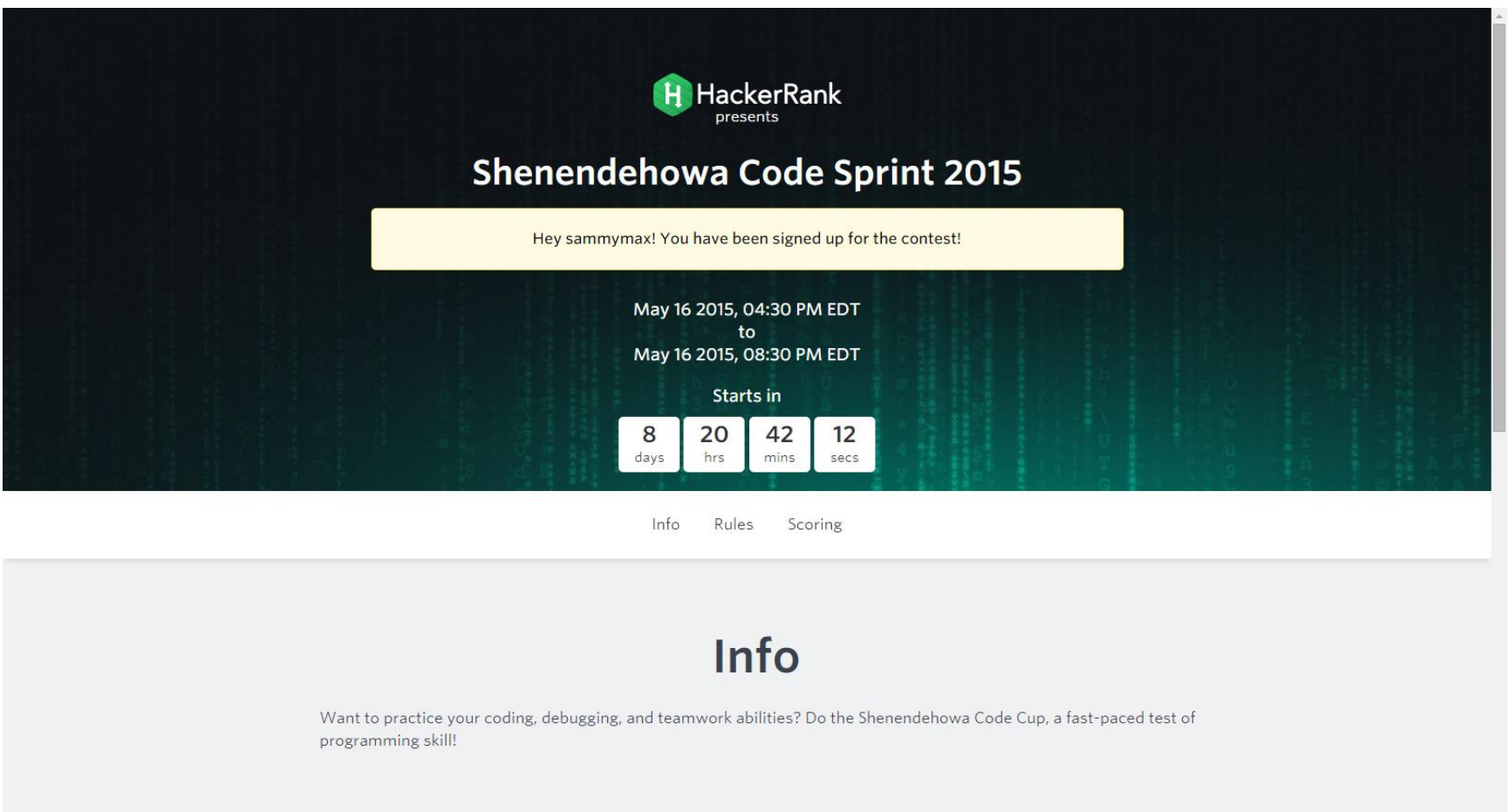

You will now be at a page that looks like this. You can only wait now…once the contest starts, the white area in the middle of the screen (that says "Hey sammymax! You have been signed up for the contest!") will turn into a green button that you click. Click it, and you will enter the contest home page.

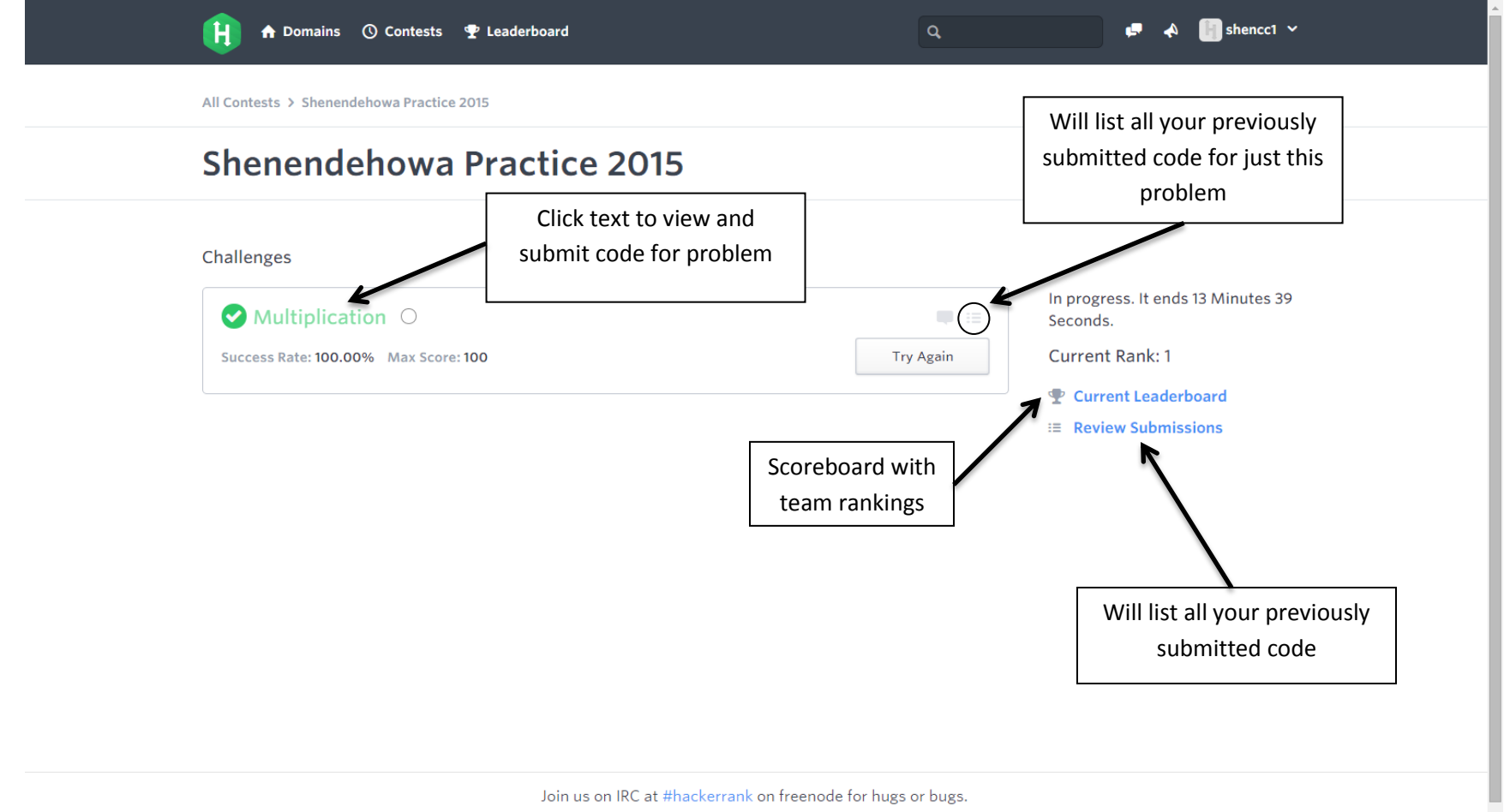

Contest Calendar | Blog | Scoring | Environment | FAQ | About Us | Support | Careers | Privacy Policy | Request a Feature

This is the competition home page. (It'll actually say "Code Sprint" instead of "Practice," though, and the problems will be different.) URL: [https://www.hackerrank.com/contests/shenendehowa-code-sprint-2015/challenges.](https://www.hackerrank.com/contests/shenendehowa-code-sprint-2015/challenges)

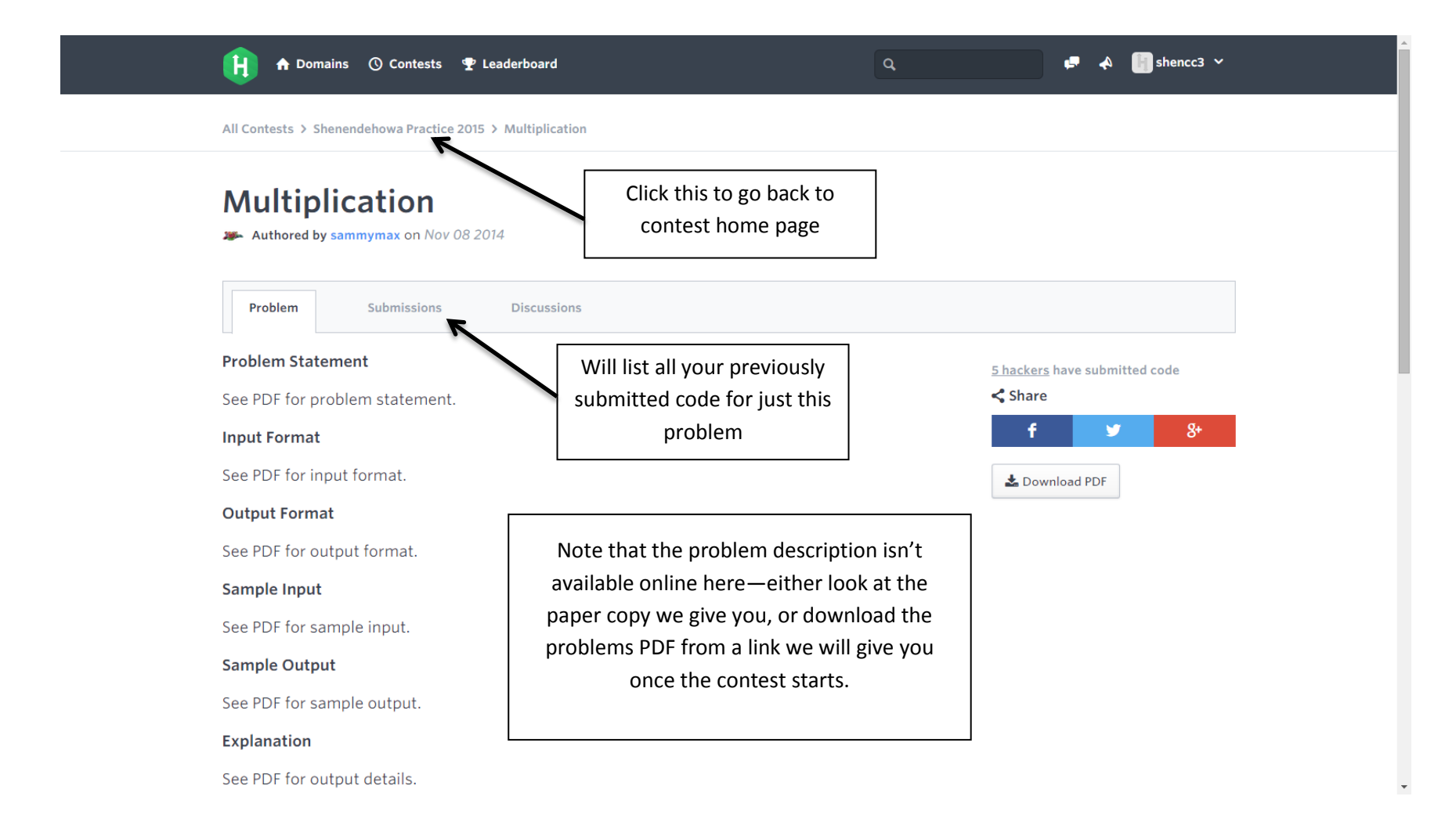

This is what you can expect each problem page to look like.

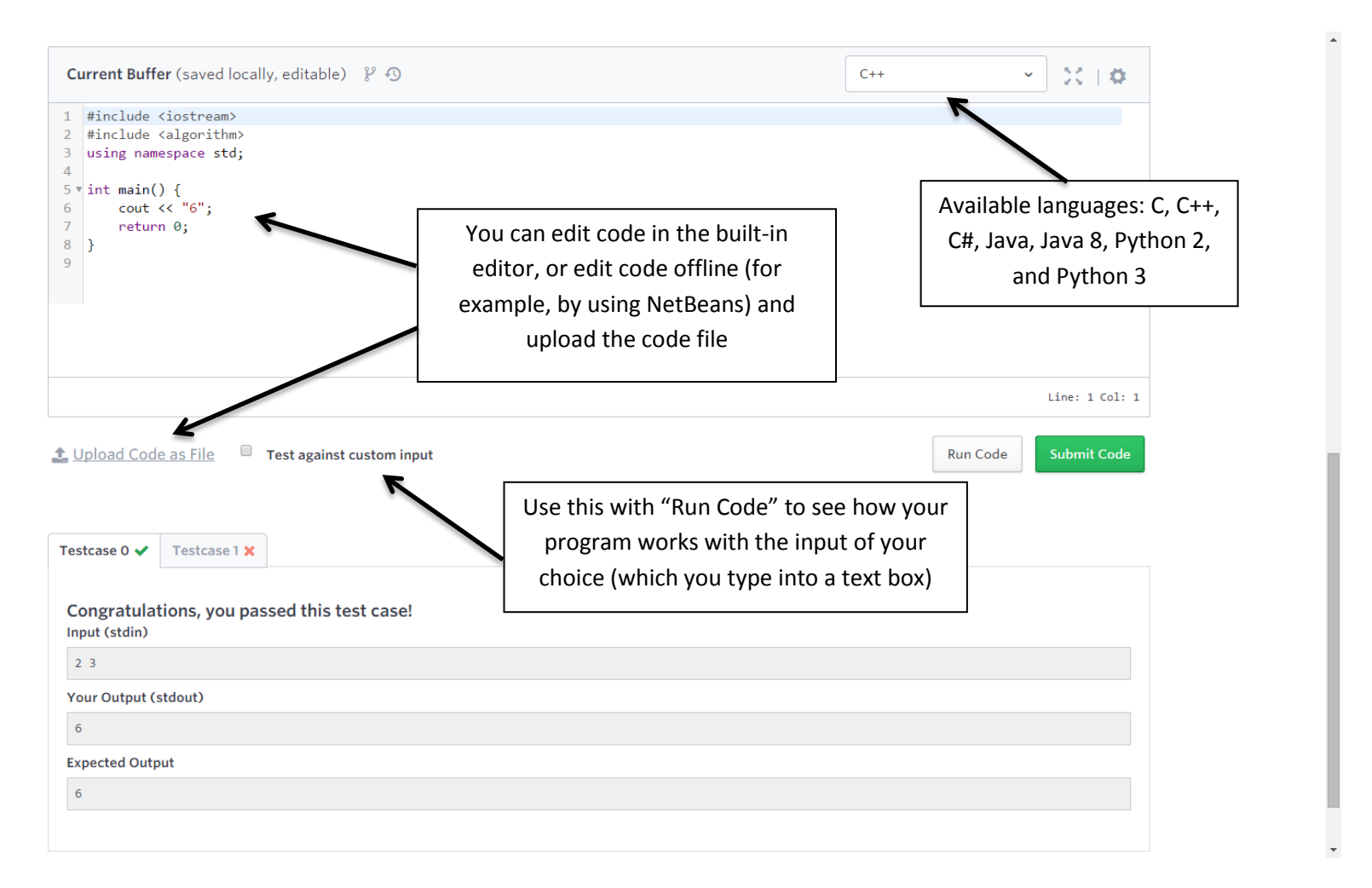

If you scroll down more on a problem page, you will see this. This is how you will submit your code. Press "Run Code" to test the code—it will compile the code and run it on the test cases, but not submit the code officially. Pressing "Submit Code" will tell the grading server to test the code on all test cases (not all of which you can see). **If you don't solve the problem correctly, your time penalty will go up**. So don't submit code unless you're confident of correctness.

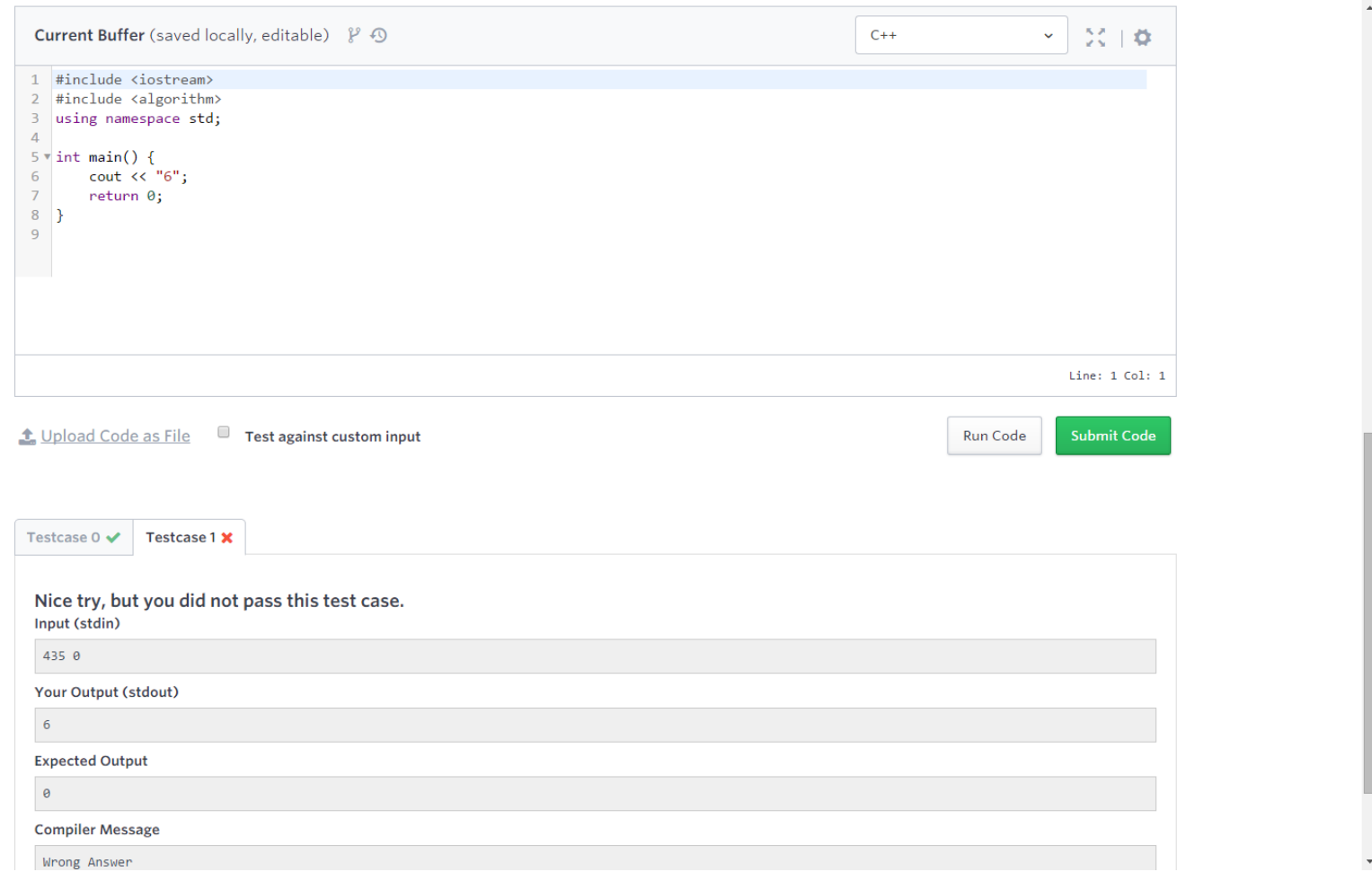

As you can see, Run Code will tell you if your submission doesn't compile or gets a sample test case wrong. (In this problem, we want to output the product of the two given integers. The code always outputs 6, so it doesn't work.)